# opentext<sup>®</sup>

# **OpenText Cloud Developer Tools for VS Code**

# **User Guide**

This guide describes how to use the OpenText Cloud Developer Tools VS Code extension pack for developing and deploying applications that consume the OpenText Cloud Platform APIs.

### **This documentation has been created for software version OpenText Cloud Developer Tools for VS Code 23.4.1.**

It is also valid for subsequent software releases unless OpenText has made newer documentation available with the product, on an OpenText website, or by any other means.

### **Open Text Corporation**

275 Frank Tompa Drive, Waterloo, Ontario, Canada, N2L 0A1

Tel: +1-519-888-7111

Toll Free Canada/USA: 1-800-499-6544 | International: +800-4996-5440

Fax: +1-519-888-0677

Support: https://support.opentext.com

For more information, visit https://www.opentext.com

### **Copyright © 2023 Open Text. All Rights Reserved.**

Trademarks owned by Open Text.

One or more patents may cover this product. For more information, please visit https://www.opentext.com/patents

### **Disclaimer**

No Warranties and Limitation of Liability

Every effort has been made to ensure the accuracy of the features and techniques presented in this publication. However, Open Text Corporation and its affiliates accept no responsibility and offer no warranty whether expressed or implied, for the accuracy of this publication.

Last updated: 11/09/2023

# **Contents**

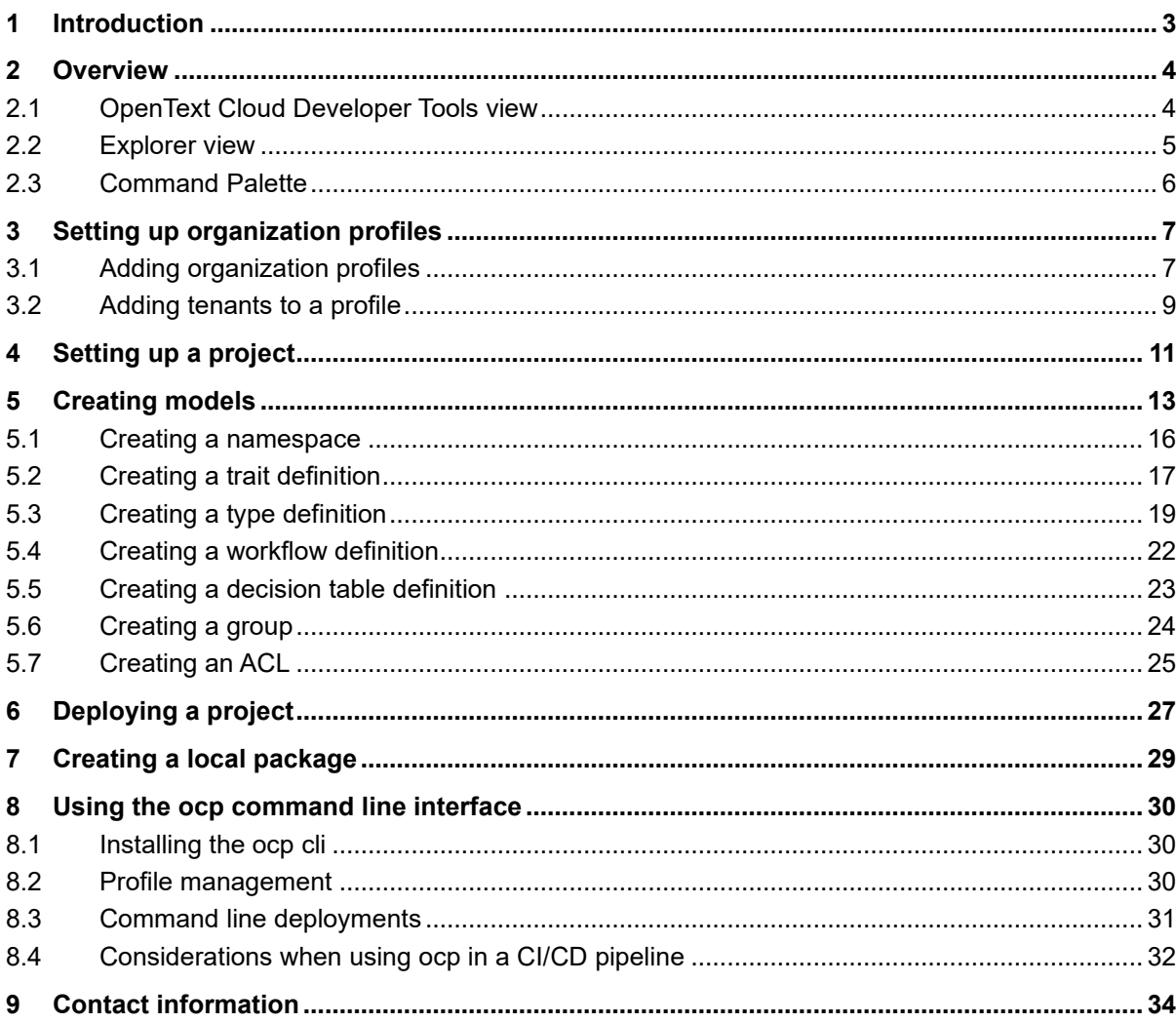

# <span id="page-3-0"></span>**1 Introduction**

This user guide provides instructions for pro-code developers on how to use the OpenText Cloud Developer Tools for VS Code 23.4.1 to build applications that consume the IM (Information Management) APIs from the OpenText Cloud Platform.

It covers the topics of connecting to a developer organization in the OpenText Cloud Platform, creating an application project with its different models (application configuration artifacts), and deploying this application to the different OpenText Cloud Platform APIs through the integrated ALM (Application Lifecycle Management) deployment functionality.

We recommend that you always use the link to this user guide from the OpenText Cloud Developer Tools **Help and Feedback** section in VS Code (see Fig. 1.1), so that you are certain to have the upto-date user guide which corresponds with the OpenText Cloud Developer Tools for VS Code version you have installed in your Visual Studio Code IDE.

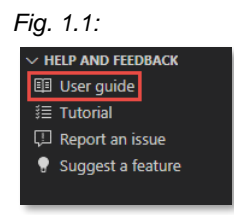

In addition to this user guide, the **Help and Feedback** section also contains the OpenText Cloud Developer tutorial (see Fig. 1.2), which guides you through a detailed journey on how to build an application with the OpenText Cloud Developer Tools for VS Code. It is highly recommended you follow this tutorial as a way of getting started, as not only does it provide you with a thorough understanding of the use of the Cloud Developer functionality in VS Code, but it also explains where to find key developer documentation, and how to consume the IM APIs of the OpenText Cloud Platform.

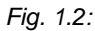

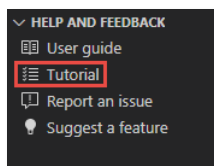

**Copyright © 2023 Open Text. All Rights Reserved.**

Trademarks owned by Open Text. One or more patents may cover this product. For more information, please visit https://ww

**Disclaimer**

No Warranties and Limitation of Liability

## <span id="page-4-0"></span>**2 Overview**

Installing the OpenText Cloud Developer Tools VS Code extension pack adds the OpenText Cloud Developer functionality to the Visual Studio Code IDE, referred to as VS Code from here on out.

The OpenText Cloud Developer functionality is available in VS Code from three different locations:

- The **OpenText Cloud Developer Tools** view in the VS Code Activity Bar
- The **Explorer** view in the VS Code Activity Bar
- The VS Code **Command Palette**

In this chapter we go over these three locations and describe the Cloud Developer capabilities they provide.

### <span id="page-4-1"></span>**2.1 OpenText Cloud Developer Tools view**

In VS Code, you can switch between different views through the Activity Bar (see Fig. 2.1).

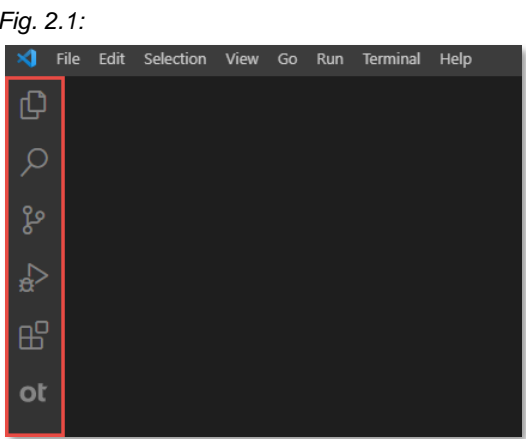

When the OpenText Cloud Developer Tools VS Code extension pack is installed, you can access the OpenText Cloud Developer Tools view from the Activity Bar (see Fig 2.2).

*Fig. 2.2:*

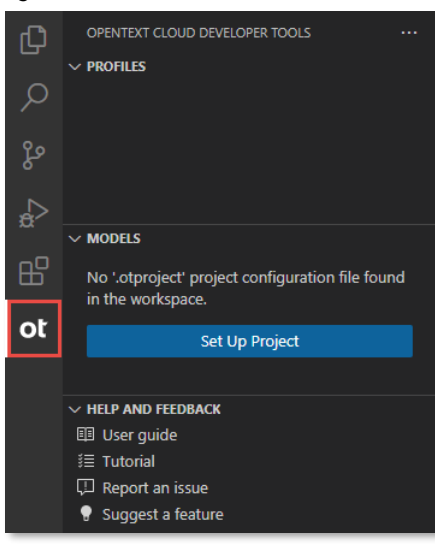

#### **Copyright © 2023 Open Text. All Rights Reserved.**

Trademarks owned by Open Text. One or more patents may cover this product. For more information, please visi[t https://www.opentext.com/patents.](https://www.opentext.com/patents)

#### **Disclaimer**

No Warranties and Limitation of Liability

The OpenText Cloud Developer Tools view is divided into three sections:

• **Profiles:**

This is where the developer can configure authentication profiles to allow connecting and deploying to multiple developer organizations in the OpenText Developer Platform.

• **Models:**

This is where the developer can configure the OpenText project and, once configured, explore the different models that exist in the project.

• **Help and Feedback:**

This is where the developer can directly access the OpenText Cloud Developer Tools VS Code extension pack's user guide, the Cloud Developer tutorial (explains how to get started with developing applications for the OpenText Cloud Platform), and where they can report an issue or suggest a new feature.

### <span id="page-5-0"></span>**2.2 Explorer view**

In the standard VS Code Explorer view, installing the OpenText Cloud Developer Tools VS Code extension pack adds two menu entries to the contextual menu of the VS Code workspace root folder (see Fig. 2.3).

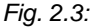

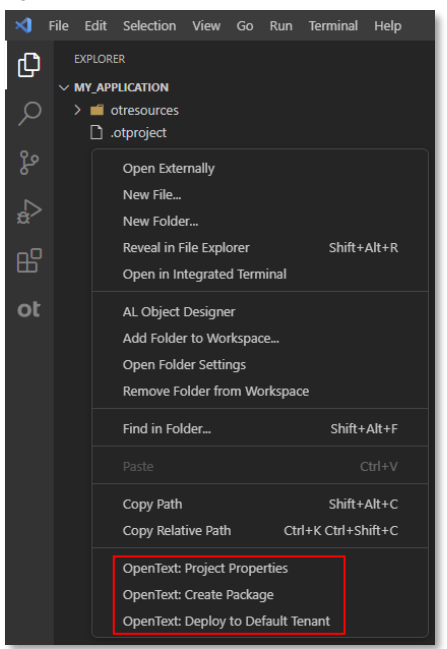

- Clicking the **OpenText: Project Properties** menu entry opens the OpenText Cloud application project properties screen, allowing you to edit the project and application properties.
- Clicking the **OpenText: Create Package** menu entry creates a local package of the project. The package can be stored for later deployment or to different organizations or tenants.
- Clicking the **OpenText: Deploy to Default Tenant** menu entry deploys your OpenText Cloud application project to the configured default tenant in the default authentication profile, see [Setting](#page-7-0)  [up organization](#page-7-0) profiles, for details.

**Copyright © 2023 Open Text. All Rights Reserved.**

Trademarks owned by Open Text. One or more patents may cover this product. For more information, please visi[t https://www.opentext.com/patents.](https://www.opentext.com/patents)

**Disclaimer**

Every effort has been made to ensure the accuracy of the features and techniques presented in this publication. However, Open Text Corporation and its affiliates accept no responsibility and offer no warranty whether expressed or implied, for the accuracy of this publication.

### <span id="page-6-0"></span>**2.3 Command Palette**

The VS Code Command Palette (available by pressing **Ctrl+Shift+P** or **F1**, depending on your system) allows you to access all the functionality of VS Code. So, the functionality that has been added to VS Code by the OpenText Cloud Developer Tools VS Code extension pack is also directly available from the Command Palette (see Fig. 2.4), i.e.: as the different commands.

Since the Command Palette allows filtering commands, typing "**opentext**" in the filter box ensures you see all available OpenText Cloud Developer Tools related commands.

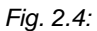

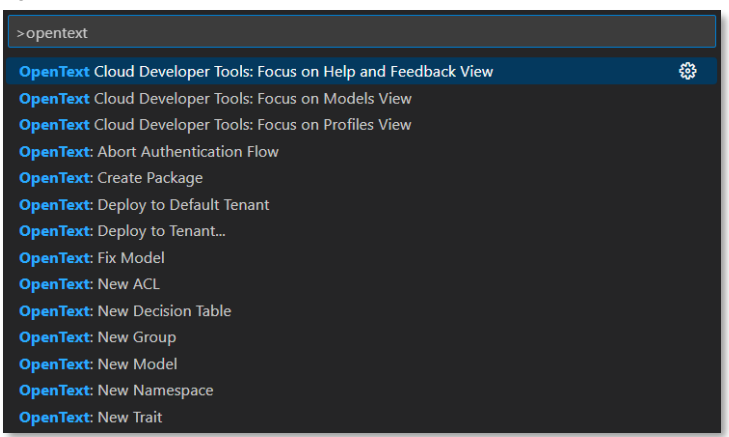

The commands from the Command Palette that allow creating new models are described further in the [Creating models](#page-13-0) chapter of this user guide.

You now have an understanding of the different locations in VS Code where you can access the features of the OpenText Cloud Developer Tools extension pack. The following chapters in this user guide describe how to use those features.

**Copyright © 2023 Open Text. All Rights Reserved.**

Trademarks owned by Open Text. One or more patents may cover this product. For more information, please visi[t https://www.opentext.com/patents.](https://www.opentext.com/patents)

**Disclaimer**

Every effort has been made to ensure the accuracy of the features and techniques presented in this publication. However, Open Text Corporation and its affiliates accept no responsibility and offer no warranty whether expressed or implied, for the accuracy of this publication.

# <span id="page-7-0"></span>**3 Setting up organization profiles**

This chapter describes how to set up VS Code OpenText Cloud API organization profiles. More specifically, it details how to create a profile to your OpenText Cloud Platform organization(s) and tenants, so that it is possible to use these profiles to authenticate and deploy your application project to the OpenText Cloud Platform.

## <span id="page-7-1"></span>**3.1 Adding organization profiles**

When working with the OpenText Cloud APIs you can work with multiple organizations. You may, for example, have an organization in different regions. Adding an organization profile allows you to connect to these different organizations.

Adding a profile is done by using **New Organization Profile** from the contextual menu of the **Profiles** section (see Fig. 3.1.1).

*Fig. 3.1.1:*

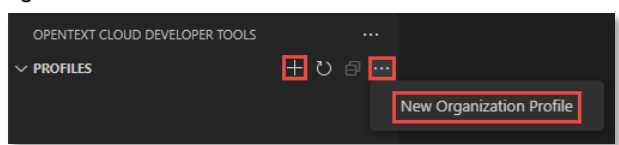

Using this option opens the authentication profile configuration screen (see Fig. 3.1.2). By default, only the Region is prefilled.

*Fig. 3.1.2:*

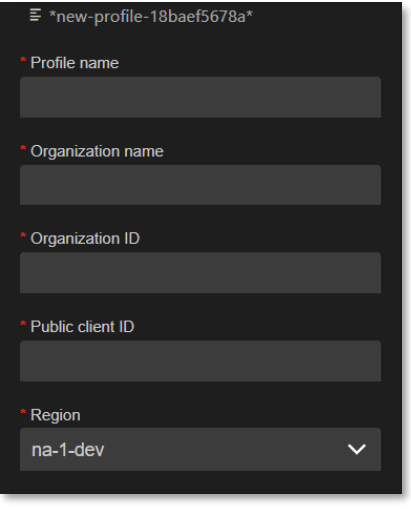

The different authentication profile properties on the **OpenText Authentication Profile** configuration screen are:

- **Profile name:** the name of the authentication profile
- **Organization name:** the name of the developer organization
- **Organization ID:** the (unique) ID of the developer organization
- **Public client ID:** the public client ID of the developer organization
- **Region:** the region in which the organization is located. Possible options are na-1-dev, na-1, eu-1, au, ca and us. This field is defaulted to na-1-dev. The region can be found by looking at the url that is used to open the Developer Console (see Fig. 3.1.3).

#### **Copyright © 2023 Open Text. All Rights Reserved.**

Trademarks owned by Open Text. One or more patents may cover this product. For more information, please visi[t https://www.opentext.com/patents.](https://www.opentext.com/patents)

#### **Disclaimer**

Every effort has been made to ensure the accuracy of the features and techniques presented in this publication. However, Open Text Corporation and its affiliates accept no responsibility and offer no warranty whether expressed or implied, for the accuracy of this publication.

*Fig. 3.1.3:*

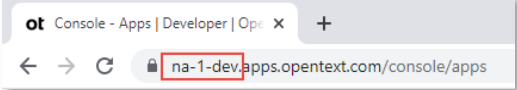

Organization name, Organization ID and Public client ID are provided when creating an organization in **developer.opentext.com**, and they can also be retrieved through the organization Console in your **developer.opentext.com** subscription.

To save the profile configuration, select **Save** from the **File** menu, or press **Ctrl+S** on your keyboard.

To test the configured organization profile, click **Connect** from the **OpenText Authentication Profile** form (see Fig. 3.1.4).

*Fig. 3.1.4:*

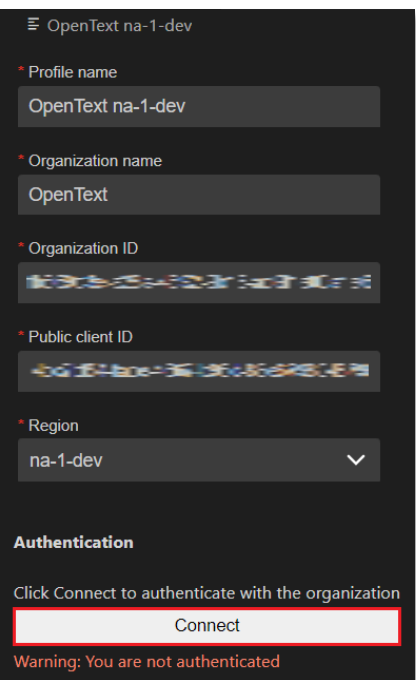

To change an existing organization profile, use the **Edit Profile** context menu option of the specific profile (see Fig. 3.1.5).

To delete an organization profile, use the **Delete profile** context menu option of the specific profile. Note that in case you have multiple organization profiles that it is not possible to delete a profile that is marked as default. A default profile can only be deleted when it is the only existing profile (see Fig. 3.1.5).

**Copyright © 2023 Open Text. All Rights Reserved.**

Trademarks owned by Open Text. One or more patents may cover this product. For more information, please visi[t https://www.opentext.com/patents.](https://www.opentext.com/patents)

**Disclaimer**

Every effort has been made to ensure the accuracy of the features and techniques presented in this publication. However, Open Text Corporation and its affiliates accept no responsibility and offer no warranty whether expressed or implied, for the accuracy of this publication.

*Fig. 3.1.5:*

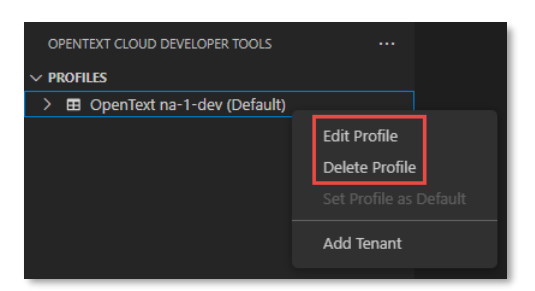

The first organization profile that is added is set as the default profile. In case multiple organization profiles are available then one of these can be set as the default profile for deployment. Use the **Set Profile as Default** context menu option of the specific profile (see Fig. 3.1.6).

*Fig. 3.1.6:*

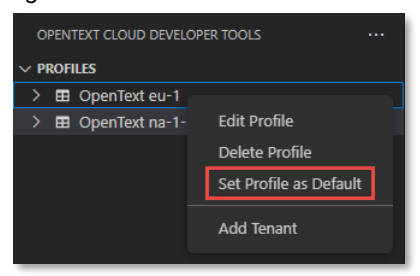

### <span id="page-9-0"></span>**3.2 Adding tenants to a profile**

An organization can have multiple tenants. To deploy your project at least one tenant must be added under the organization authentication profile. From VS Code deployment always is done to a single, marked as Default, tenant. It is possible to add specific tenants and mark one of these tenants as the default tenant to deploy to.

To add a specific tenant to an organization profile, use the **Add Tenant** context menu option of the specific profile (see Fig. 3.2.1). In the top middle of the VS Code UI input fields are shown, use these to enter the **Tenant name** and **Tenant ID** (see Fig. 3.2.2 and see Fig. 3.2.3).

*Fig. 3.2.1:* 

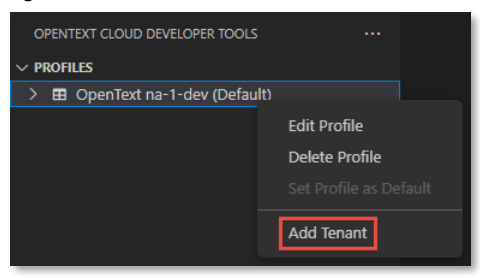

**Copyright © 2023 Open Text. All Rights Reserved.**

Trademarks owned by Open Text. One or more patents may cover this product. For more information, please visi[t https://www.opentext.com/patents.](https://www.opentext.com/patents)

**Disclaimer**

No Warranties and Limitation of Liability

*Fig. 3.2.2:*

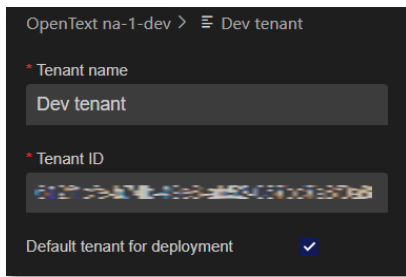

To change an existing tenant, use the **Edit Tenant** context menu option of the specific tenant (see Fig. 3.2.3).

Organization authentication profiles that use the Confidential Client, added via the ocp cli, can't be edited in VS Code. For these organization authentication profiles the context menu shows **View Tenant**, which shows the profile information in a read-only view.

To delete a tenant, use the **Delete Tenant** context menu option of the specific tenant (see Fig. 3.2.3).

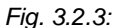

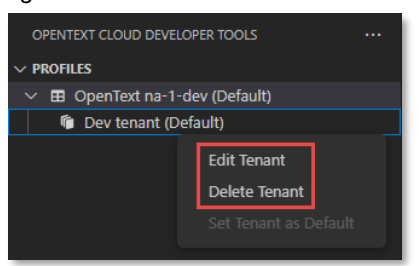

The first tenant that is added to an organization profile is set as the default tenant. In case multiple tenants are available then one of these can be set as the default tenant for deployment. Use the **Set Tenant as Default** context menu option of the specific tenant (see Fig. 3.2.4).

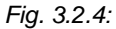

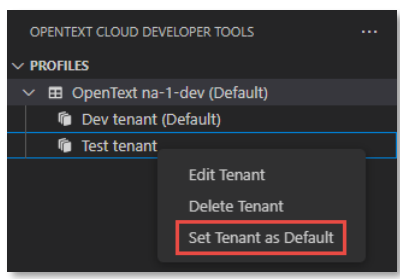

**Copyright © 2023 Open Text. All Rights Reserved.**

Trademarks owned by Open Text. One or more patents may cover this product. For more information, please visi[t https://www.opentext.com/patents.](https://www.opentext.com/patents)

**Disclaimer**

No Warranties and Limitation of Liability

# <span id="page-11-0"></span>**4 Setting up a project**

This chapter describes how to set up an OpenText Cloud application project. Setting up (i.e.: configuring) a new project is essential, as it enables the OpenText Cloud Developer modeling capabilities within the context of the current VS Code workspace folder. Without a project configuration, you are not able to create models for your OpenText Cloud application project.

Setting up a project is done via the **Set Up Project** button under the **Models** section of the **OpenText Cloud Developer Tools** view (see Fig. 4.1). Note that this button is only available when a project has not yet been set up. When clicked, the **OpenText Project Properties** configuration form opens (see Fig. 4.2).

*Fig. 4.1:*

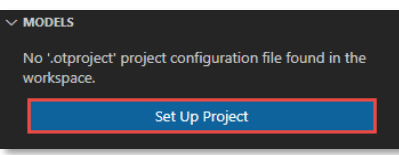

Fig. 4.2:

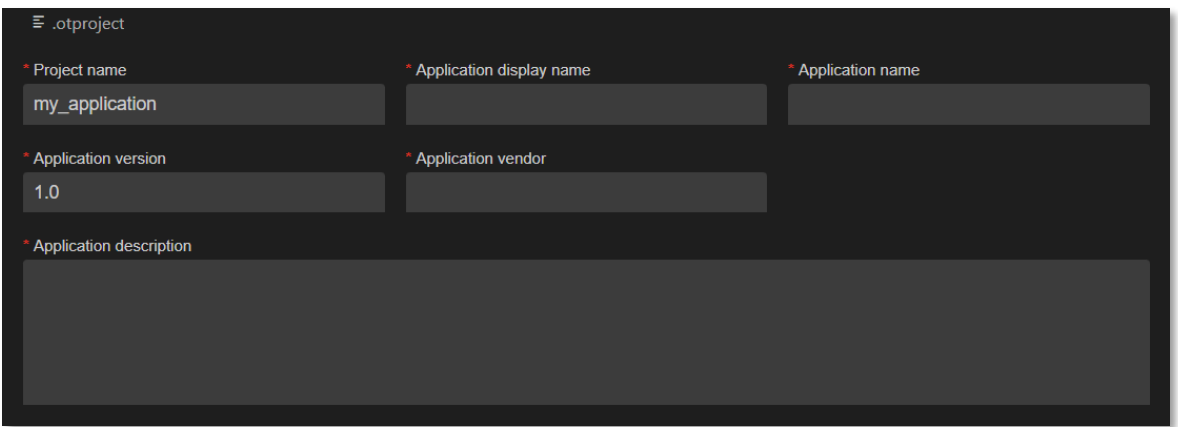

The different project properties on the **OpenText Project Properties** configuration screen are:

- **Project name:** the name of the application project; a default value is automatically filled using the VS Code workspace folder name (this can be different from the application name itself)
- **Application display name:** the user-friendly name (i.e.: label) of the application
- **Application name:** the unique (technical) name of the application; a default value is automatically filled using the (previously entered) application display name
- **Application description:** the description of the application
- **Application version:** the version label of the application, defaulted to "1.0"
- **Application vendor:** the name of the owner/vendor of the application

To save the project configuration, select **Save** from the **File** menu, or press **Ctrl+S** on your keyboard.

Once a project has been set up for the VS Code workspace (folder), the **Models** section shows the model tree instead of the **Set Up Project** button. The model tree allows exploring and editing the models that exist within the project (see Fig. 4.3).

**Copyright © 2023 Open Text. All Rights Reserved.**

Trademarks owned by Open Text. One or more patents may cover this product. For more information, please visit https://www.

**Disclaimer**

Every effort has been made to ensure the accuracy of the features and techniques presented in this publication. However, Open Text Corporation and its affiliates accept no responsibility and offer no warranty whether expressed or implied, for the accuracy of this publication.

*Fig. 4.3:*

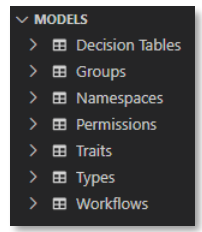

When a project has been set up, you can always view or modify the OpenText project properties from the **Model Explorer** by choosing **Project Properties** from the contextual menu (see Fig. 4.4) and in the VS Code **Explorer** view by choosing **OpenText: Project Properties** from the contextual menu of your VS Code workspace (root) folder (see Fig. 4.5) or any of its subfolders, or by opening the **.otproject** file (see Fig. 4.6):

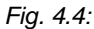

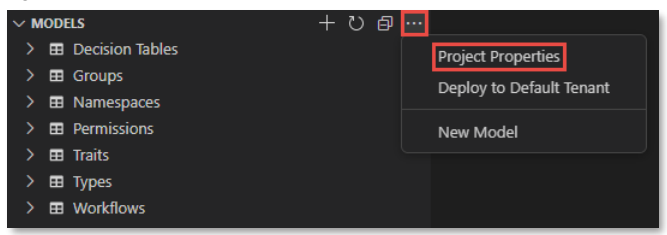

*Fig. 4.5:*

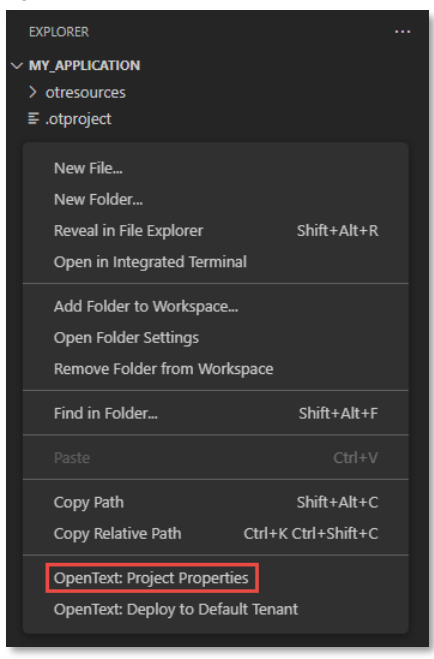

### *Fig. 4.6:*

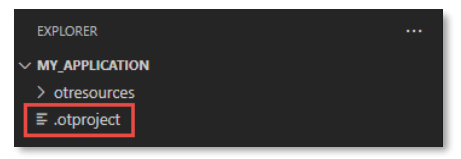

#### **Copyright © 2023 Open Text. All Rights Reserved.**

Trademarks owned by Open Text. One or more patents may cover this product. For more information, please visi[t https://www.opentext.com/patents.](https://www.opentext.com/patents)

**Disclaimer**

No Warranties and Limitation of Liability

# <span id="page-13-0"></span>**5 Creating models**

This chapter describes how to create models. Models are the configuration artifacts that define your application itself. Deploying an application effectively amounts to deploying the different models to their respective IM API endpoints in the OpenText Cloud Platform.

For each type of model, the OpenText Cloud Developer Tools provide a bespoke editor or modeler. To create a new model and launch the corresponding modeler, there are three methods:

1. Through the button (see Fig. 5.1.1) or the **New Model** menu entry of the **[…]** menu (see Fig. 5.1.2) of the **Model Explorer** (**Models** section of the **OpenText Cloud Developer Tools** view).

*Fig. 5.1.1:*

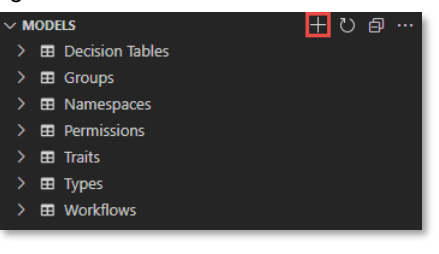

*Fig. 5.1.2:*

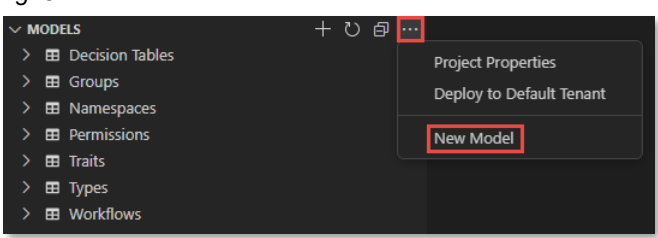

This allows you to select the type of model you want to create (see Fig. 5.1.3). You are asked to provide a model name when clicking the chosen model type.

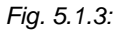

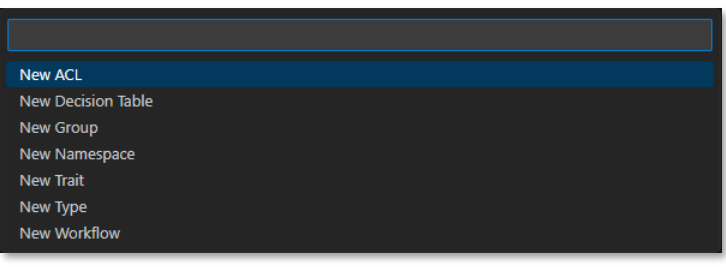

2. Through the **Command Palette** (see Fig. 5.2). You are asked to provide a model name when choosing one of the commands. Note that you can either use the **OpenText: New Model** command (which behaves the same way as the previously explained method) or any of the commands for direct creation of specific types of models.

**Copyright © 2023 Open Text. All Rights Reserved.**

Trademarks owned by Open Text. One or more patents may cover this product. For more information, please visi[t https://www.opentext.com/patents.](https://www.opentext.com/patents)

**Disclaimer**

Every effort has been made to ensure the accuracy of the features and techniques presented in this publication. However, Open Text Corporation and its affiliates accept no responsibility and offer no warranty whether expressed or implied, for the accuracy of this publication.

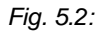

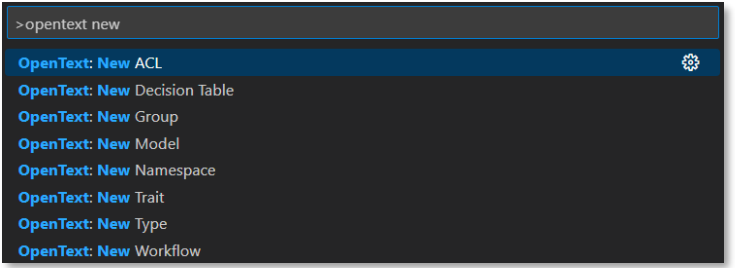

Note that it is only allowed to create models in a model folder (the **otresources** folder that was automatically generated when setting up the project, or one of its subfolders). This means that for the above two methods, you need to save the model inside the **otresources** folder.

3. From the **Explorer** view, through the **OpenText: New Model** menu entry (see Fig. 5.3.1) from the contextual menu on a model folder (i.e.: the **otresources** folder or one of its subfolders).

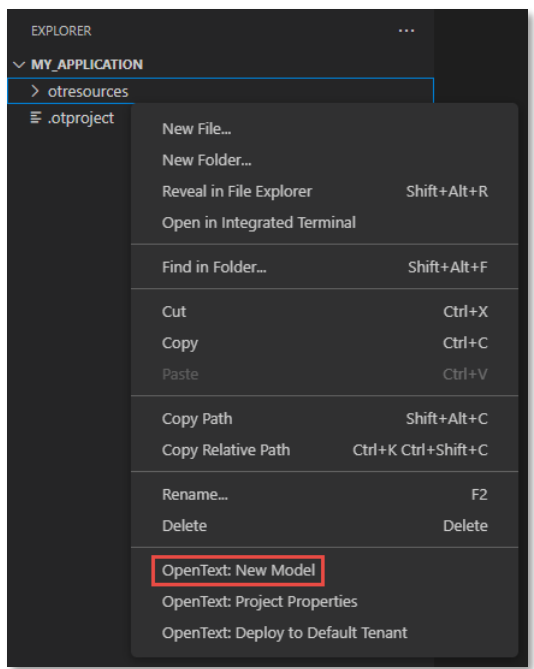

*Fig. 5.3.1:*

This allows you to select the type of model you want to create (see Fig. 5.3.2). You are asked to provide a model name when clicking the chosen model type.

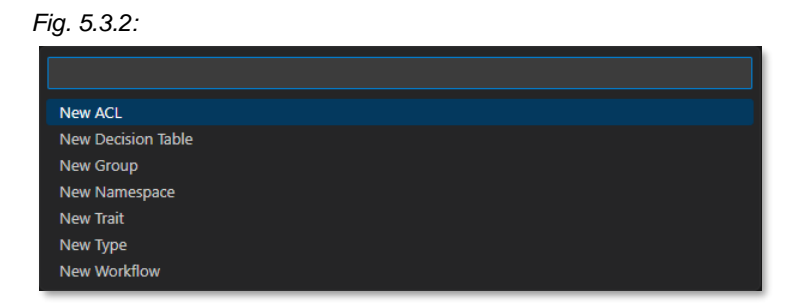

#### **Copyright © 2023 Open Text. All Rights Reserved.**

Trademarks owned by Open Text. One or more patents may cover this product. For more information, please visi[t https://www.opentext.com/patents.](https://www.opentext.com/patents)

#### **Disclaimer**

No Warranties and Limitation of Liability

The remainder of this chapter describes the different modelers and how to use them to create the corresponding models.

**Copyright © 2023 Open Text. All Rights Reserved.**

Trademarks owned by Open Text. One or more patents may cover this product. For more information, please visi[t https://www.opentext.com/patents.](https://www.opentext.com/patents)

#### **Disclaimer**

No Warranties and Limitation of Liability

### <span id="page-16-0"></span>**5.1 Creating a namespace**

A namespace allows grouping the different types, traits, and workflows together (e.g.: within the context of an application). For more information on namespaces, you can refer to the [Define a](https://developer.opentext.com/resources/documentation/14ba85a7-4693-48d3-8c93-9214c663edd2/7cf5eb47c28976a046be6762fb97137c/page/7)  [namespace, trait and "FILE" document type](https://developer.opentext.com/resources/documentation/14ba85a7-4693-48d3-8c93-9214c663edd2/7cf5eb47c28976a046be6762fb97137c/page/7) section in the Content Metadata Service (CMS) product documentation or the [Namespace](https://developer.opentext.com/apis/14ba85a7-4693-48d3-8c93-9214c663edd2/40e0f1b0-7856-4a2e-b3a5-ed98de7ff806/d311e62a-f4aa-44bc-8b52-29e141e26c38#tag/Namespace) resource documentation in the Content Metadata Service API reference.

You can create a namespace via any of the three [model creation methods.](#page-13-0) This opens the namespace modeler (see Fig. 5.4).

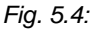

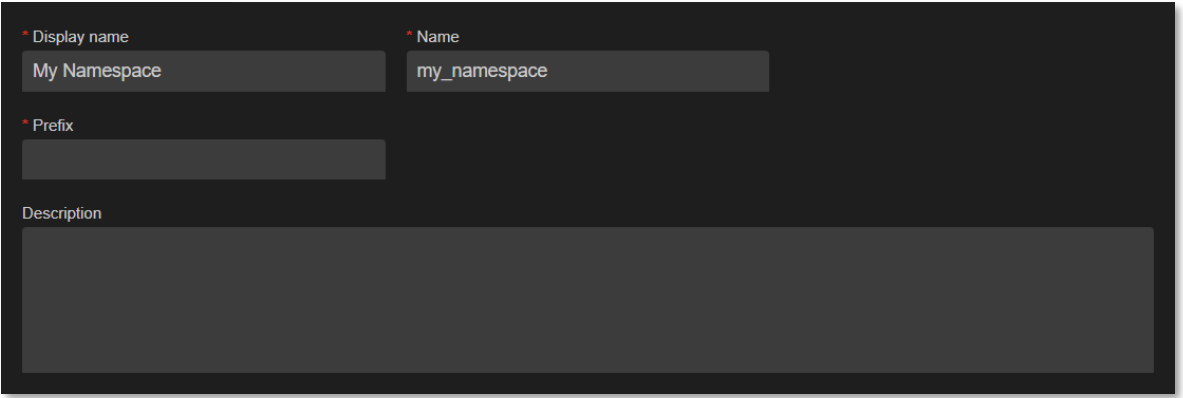

The different model properties on the namespace modeler screen are:

- **Display name:** the user-friendly name (i.e.: label) of the namespace; this does not have to be unique, and a default value is automatically filled using the model name you initially chose
- **Name:** the (technical) name of the namespace; this has to be unique (within your developer tenant), and a default value is automatically filled using the display name
- **Prefix:** the prefix representing the namespace (used in system naming of traits and types that are within that namespace); this has to be unique (within your developer tenant)
- **Description:** the description of the namespace

To save the namespace model, select **Save** from the **File** menu, or press **Ctrl+S** on your keyboard.

**Copyright © 2023 Open Text. All Rights Reserved.**

Trademarks owned by Open Text. One or more patents may cover this product. For more information, please visi[t https://www.opentext.com/patents.](https://www.opentext.com/patents)

**Disclaimer**

Every effort has been made to ensure the accuracy of the features and techniques presented in this publication. However, Open Text Corporation and its affiliates accept no responsibility and offer no warranty whether expressed or implied, for the accuracy of this publication.

## <span id="page-17-0"></span>**5.2 Creating a trait definition**

A trait definition allows grouping several attributes into one more complex multi-attribute property. Trait instances can be dynamically added to a type instance as part of the business process when using the application, but they can also be made mandatory as a required trait in a type definition, so that they must always be added when creating a new type instance. For more information on traits (definitions and instances), you can refer to the [Define a namespace, trait and "FILE" document type](https://developer.opentext.com/resources/documentation/14ba85a7-4693-48d3-8c93-9214c663edd2/7cf5eb47c28976a046be6762fb97137c/page/7) and [Create instances using custom type with trait](https://developer.opentext.com/resources/documentation/14ba85a7-4693-48d3-8c93-9214c663edd2/7cf5eb47c28976a046be6762fb97137c/page/8) sections in the Content Metadata Service (CMS) product documentation or th[e Trait](https://developer.opentext.com/apis/14ba85a7-4693-48d3-8c93-9214c663edd2/40e0f1b0-7856-4a2e-b3a5-ed98de7ff806/d311e62a-f4aa-44bc-8b52-29e141e26c38#tag/Trait) resource documentation in the Content Metadata Service API reference.

You can create a trait (i.e.: a trait definition) via any of the three [model creation methods.](#page-13-0) This opens the trait modeler (see Fig. 5.5).

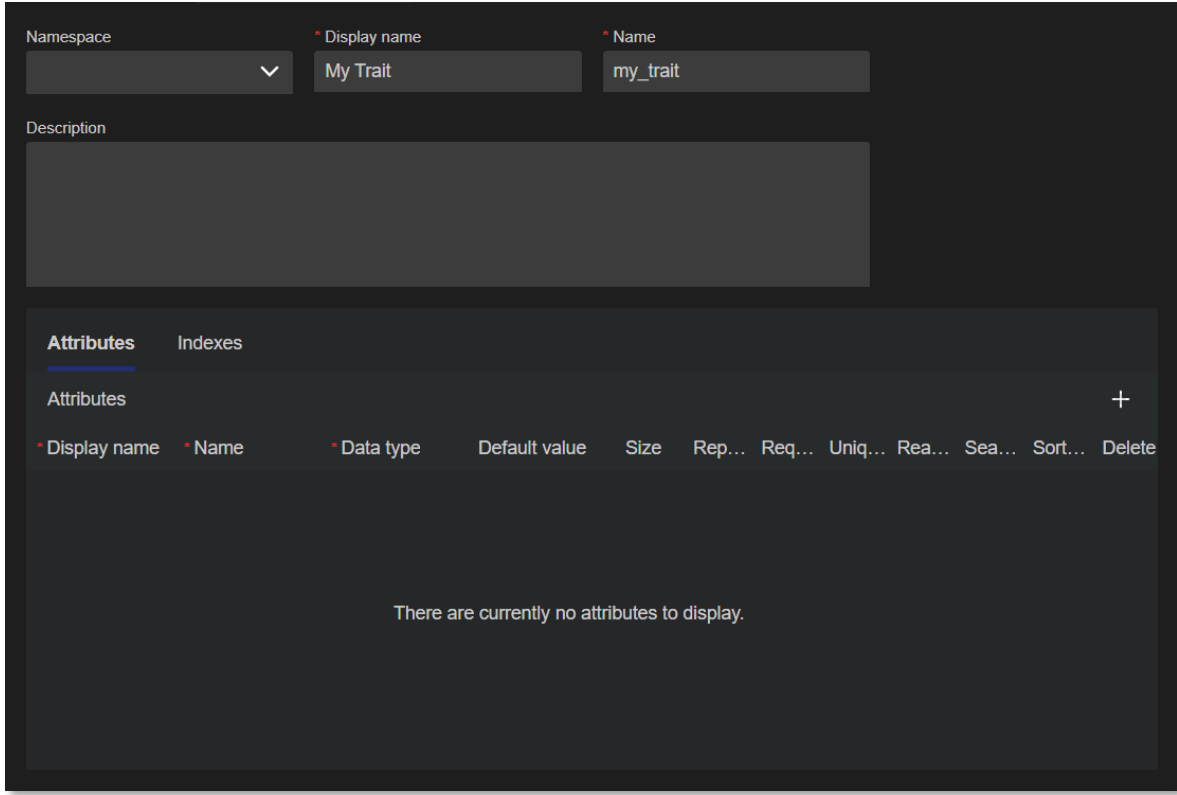

*Fig. 5.5:*

The different model properties on the trait definition modeler screen are:

- **Namespace:** the namespace to which the trait belongs; the namespace dropdown list is populated with the namespaces that exist within the project, and you can opt not to select any namespace
- **Display name:** the user-friendly name (i.e.: label) of the trait; this does not have to be unique, and a default value is automatically filled using the model name you initially chose
- **Name:** the (technical) name of the trait; this has to be unique (within your developer tenant), and a default value is automatically filled using the display name
- **Description:** the description of the trait

**Copyright © 2023 Open Text. All Rights Reserved.**

Trademarks owned by Open Text. One or more patents may cover this product. For more information, please visit https://www.

**Disclaimer**

Every effort has been made to ensure the accuracy of the features and techniques presented in this publication. However, Open Text Corporation and its affiliates accept no responsibility and offer no warranty whether expressed or implied, for the accuracy of this publication.

- **Attributes:** the attributes list defines the different attribute definitions of the trait definition; to add an attribute definition to a trait definition, you need to use the  $\blacksquare$  on the top right of the attributes list; each attribute definition (see Fig. 5.6) has the following properties:
	- o **Display name:** the user-friendly name of the attribute; this does not have to be unique, but it is recommended (to avoid confusion)
	- o **Name:** the technical name of the attribute; this has to be unique within a trait definition, and it gets automatically populated for your convenience based on the display name you fill
	- o **Data type:** the data type of the attribute; this is a pick list (bigint, boolean, date, double, integer, string and uuid)
	- o **Default value:** the default value for the attribute (i.e.: the value that gets automatically assigned to the attribute when creating a new instance of the trait); whether it is possible to assign a default value and how to assign it depends on the chosen data type
	- o **Size:** the size property only applies to the string data type and can thus only be chosen when picking the string data type; it represents the maximum length constraint for the string attribute
	- o **Repeating:** whether or not the attribute is multi-valued (can have multiple values)
	- o **Required:** whether or not the attribute must be filled upon creation
	- o **Unique:** whether or not the attribute needs to be unique across all instances of the trait
	- o **Read-only:** whether or not the attribute can be modified after creation
	- o **Searchable:** whether or not the attribute can be filtered against when performing a search
	- o **Sortable:** whether or not the attribute can be used to sort a search result

*Fig. 5.6:*

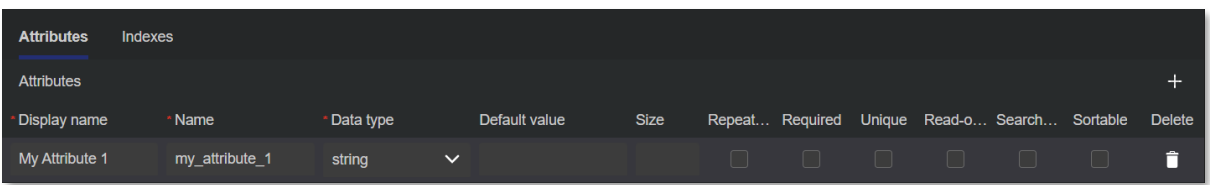

- **Indexes:** for performance and/or unique constraints reasons, it is possible to create indexes for certain attributes or a combination of attributes; the indexes list defines the different index definitions of the trait definition; to add an index definition to a trait definition, you need to use the **D** on the top right of the indexes list; each index definition (see Fig. 5.7) has the following properties:
	- o **Name:** the name of the index
	- o **Columns:** the different columns (i.e.: attributes) to which the index applies
	- o **Unique:** whether or not a unique constraint needs to be enforced

### *Fig. 5.7:*

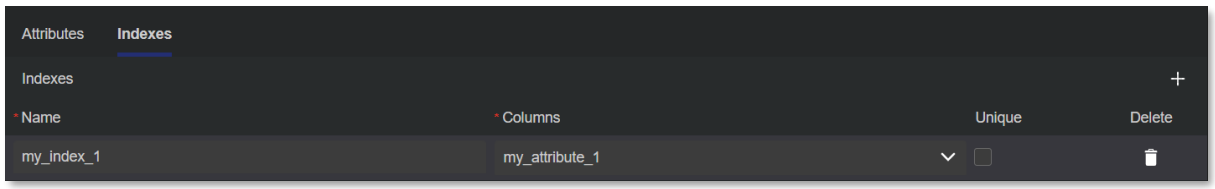

To save the trait definition model, select **Save** from the **File** menu, or press **Ctrl+S** on your keyboard.

**Copyright © 2023 Open Text. All Rights Reserved.**

Trademarks owned by Open Text. One or more patents may cover this product. For more information, please visi[t https://www.opentext.com/patents.](https://www.opentext.com/patents)

**Disclaimer**

No Warranties and Limitation of Liability

### <span id="page-19-0"></span>**5.3 Creating a type definition**

A type definition is the main component for building your application's (custom) data model. A type definition has its own attributes and required traits (i.e.: traits that are always added to the type instance upon creation). A type definition can be of four categories: **object** (i.e.: object with metadata, but no content), **file** (i.e.: document with metadata and content), **folder** (i.e.: container for subfolders, objects and files) or **relation** (i.e.: relates/links type instances with each other). Type definitions also allow for inheritance within the same category (i.e.: base type). For more information on types (definitions and instances), you can refer to the [Define a namespace, trait and "FILE" document type](https://developer.opentext.com/resources/documentation/14ba85a7-4693-48d3-8c93-9214c663edd2/7cf5eb47c28976a046be6762fb97137c/page/7) and [Create instances using custom type with trait](https://developer.opentext.com/resources/documentation/14ba85a7-4693-48d3-8c93-9214c663edd2/7cf5eb47c28976a046be6762fb97137c/page/8) sections in the Content Metadata Service (CMS) product documentation or th[e Type](https://developer.opentext.com/apis/14ba85a7-4693-48d3-8c93-9214c663edd2/40e0f1b0-7856-4a2e-b3a5-ed98de7ff806/d311e62a-f4aa-44bc-8b52-29e141e26c38#tag/Type) resource documentation in the Content Metadata Service API reference.

You can create a type (i.e.: a type definition) via any of the three [model creation methods.](#page-13-0) This opens the type modeler (see Fig. 5.8).

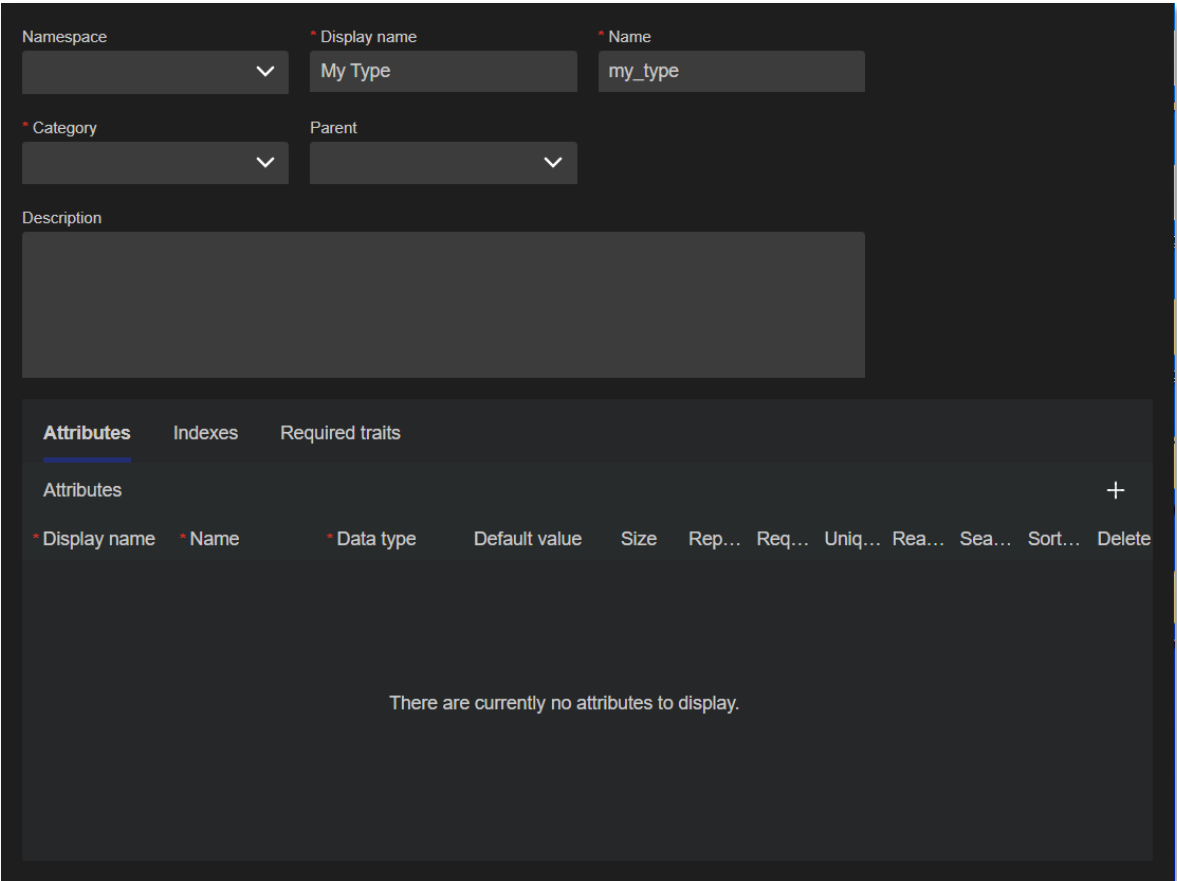

*Fig. 5.8:*

The different model properties on the type definition modeler screen are:

- **Namespace:** the namespace to which the type belongs; the namespace dropdown list is populated with the namespaces that exist within the project, and you can opt not to select any namespace
- **Display name:** the user-friendly name (i.e.: label) of the type; this does not have to be unique, and a default value is automatically filled using the file name you initially chose

**Copyright © 2023 Open Text. All Rights Reserved.**

Trademarks owned by Open Text. One or more patents may cover this product. For more information, please visit https://www.op

**Disclaimer**

Every effort has been made to ensure the accuracy of the features and techniques presented in this publication. However, Open Text Corporation and its affiliates accept no responsibility and offer no warranty whether expressed or implied, for the accuracy of this publication.

- **Name:** the (technical) name of the type; this has to be unique (within your developer tenant), and a default value is automatically filled using the display name
- **Category:** the type category to which the type belongs; this can be **object**, **file**, **folder** or **relation**
- **Parent:** the parent type for the type, if it is a subtype of another; the parent dropdown list is populated with the types of the same category that exist within the project
- **Description:** the description of the type
- **Attributes:** the attributes list defines the different attribute definitions of the type definition; to add an attribute definition to a type definition, you need to use the  $\blacksquare$  on the top right of the attributes list; each attribute definition (see Fig. 5.9) has the following properties:
	- o **Display name:** the user-friendly name of the attribute; this does not have to be unique, but this is recommended (to avoid confusion)
	- o **Name:** the technical name of the attribute; this has to be unique within a type definition, and it gets automatically populated for your convenience based on the display name you fill
	- o **Data type:** the data type of the attribute; this is a pick list (bigint, boolean, date, double, integer, string and uuid)
	- o **Default value:** the default value for the attribute (i.e.: the value that gets automatically assigned to the attribute when creating a new instance of the type); whether it is possible to assign a default value and how to assign it depends on the chosen data type
	- o **Size:** the size property only applies to the string data type and can thus only be chosen when picking the string data type; it represents the maximum length constraint for the string attribute
	- o **Repeating:** whether or not the attribute is multi-valued (can have multiple values)
	- o **Required:** whether or not the attribute must be filled upon creation
	- o **Unique:** whether or not the attribute needs to be unique across all instances of the type
	- o **Read-only:** whether or not the attribute can be modified after creation
	- o **Searchable:** whether or not the attribute can be filtered against when performing a search
	- o **Sortable:** whether or not the attribute can be used to sort a search result

### *Fig. 5.9:*

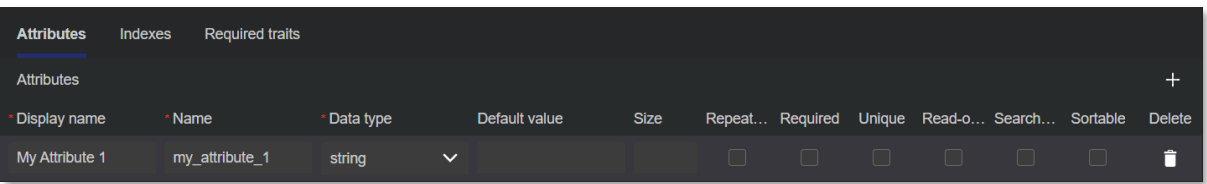

- **Indexes:** for performance and/or unique constraints reasons, it is possible to create indexes for certain attributes or a combination of attributes; the indexes list defines the different index definitions of the type definition; to add an index definition to a type definition, you need to use the **D** on the top right of the indexes list; each index definition (see Fig. 5.10) has the following properties:
	- o **Name:** the name of the index
	- o **Columns:** the different columns (i.e.: attributes) to which the index applies
	- o **Unique:** whether or not a unique constraint needs to be enforced

### *Fig. 5.10:*

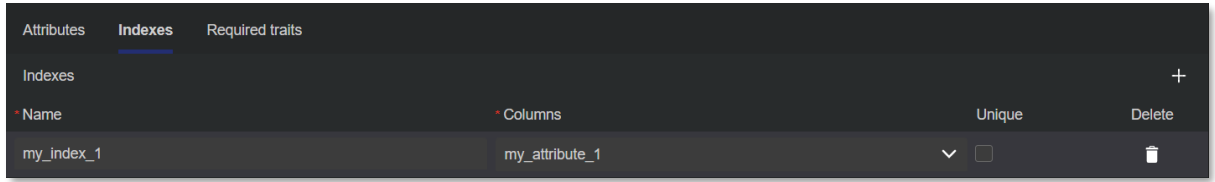

#### **Copyright © 2023 Open Text. All Rights Reserved.**

Trademarks owned by Open Text. One or more patents may cover this product. For more information, please visit https://www.op

#### **Disclaimer**

No Warranties and Limitation of Liability

- **Required traits:** the required traits list defines the different mandatory traits for the type definition; each required trait definition (see Fig. 5.11) has the following properties:
	- o **Instance name:** the name of the required trait instance; this must be unique across the type definition's required traits
	- o **Trait name:** the selected trait definition for the required trait instance; the trait name dropdown list is populated with the trait definitions that exist within the project

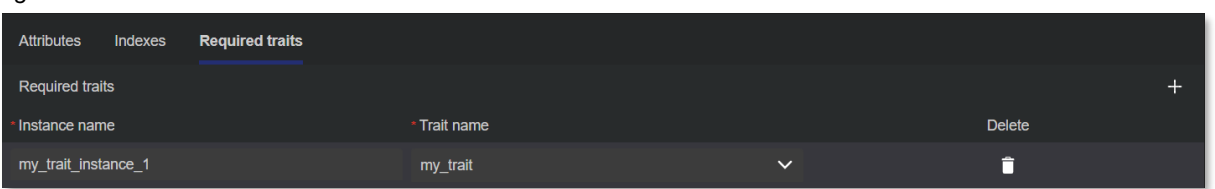

For type definitions of category **relation** (where the **Category** property is **relation**) an additional **Relation** tab is displayed (see Fig 5.12) to allow filling the different relation specific properties:

- **Source display name:** a user-friendly name for the relation source type (typically the meaning of the source type in the relation)
- **Source type:** the type definition for the source type
- **Target display name:** a user-friendly name for the relation target type (typically the meaning of the target type in the relation)
- **Target type:** the type definition for the target type
- **Cardinality:** the relation cardinality (can by "One to one", "One to many" or "Many to many")
- **Integrity type:** what to do upon deletion of relation source or target

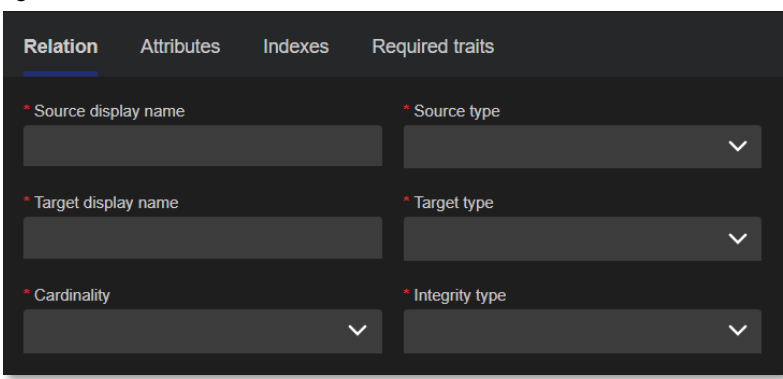

To save the type definition model, select **Save** from the **File** menu, or press **Ctrl+S** on your keyboard.

**Copyright © 2023 Open Text. All Rights Reserved.**

Trademarks owned by Open Text. One or more patents may cover this product. For more information, please visi[t https://www.opentext.com/patents.](https://www.opentext.com/patents)

**Disclaimer**

*Fig. 5.11:*

*Fig. 5.12:*

Every effort has been made to ensure the accuracy of the features and techniques presented in this publication. However, Open Text Corporation and its affiliates accept no responsibility and offer no warranty whether expressed or implied, for the accuracy of this publication.

### <span id="page-22-0"></span>**5.4 Creating a workflow definition**

A workflow definition represents an executable process model from which process instances are created. The executable process model is stored as BPMN 2.0 encoded JSON. For more information on Workflow Service process models and process instances, you can refer to the [Workflow Service](https://developer.opentext.com/resources/documentation/523afd8e-0180-4500-91fa-713df27b8f19/8c2eb4491d04c0b6eb65e4084979a0f8/page/1)  [product documentation](https://developer.opentext.com/resources/documentation/523afd8e-0180-4500-91fa-713df27b8f19/8c2eb4491d04c0b6eb65e4084979a0f8/page/1) , th[e Workflow Modeler product documentation](https://developer.opentext.com/resources/documentation/523afd8e-0180-4500-91fa-713df27b8f19/422e95bab170ee9062c70e5f56085522/page/1) or the [Workflow Service API](https://developer.opentext.com/apis/523afd8e-0180-4500-91fa-713df27b8f19/c1519bcf-64ae-4a72-a472-2d7da5f5ea61/cff45d1c-f9fc-47dd-9929-22f91e2c76d5)  [reference.](https://developer.opentext.com/apis/523afd8e-0180-4500-91fa-713df27b8f19/c1519bcf-64ae-4a72-a472-2d7da5f5ea61/cff45d1c-f9fc-47dd-9929-22f91e2c76d5)

You can create a workflow (i.e.: a workflow definition) via any of the three [model creation methods.](#page-13-0) This opens the workflow modeler (see Fig. 5.13).

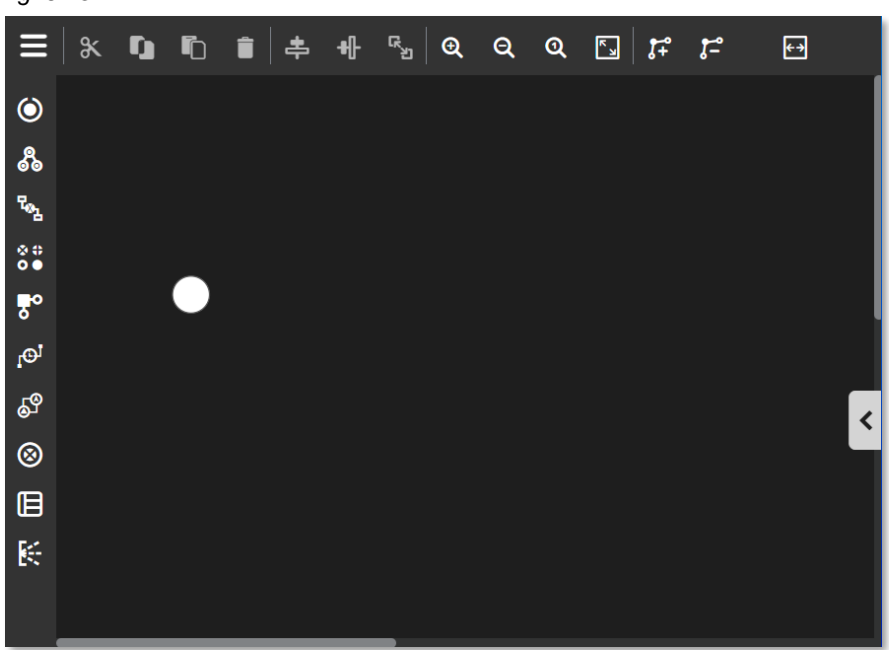

*Fig. 5.13:*

For an exhaustive user guide of the workflow modeler, please refer to the [Workflow Modeler product](https://developer.opentext.com/resources/documentation/523afd8e-0180-4500-91fa-713df27b8f19/422e95bab170ee9062c70e5f56085522/page/1)  [documentation.](https://developer.opentext.com/resources/documentation/523afd8e-0180-4500-91fa-713df27b8f19/422e95bab170ee9062c70e5f56085522/page/1)

To save the workflow model, select **Save** from the **File** menu, or press **Ctrl+S** on your keyboard.

**Copyright © 2023 Open Text. All Rights Reserved.**

Trademarks owned by Open Text. One or more patents may cover this product. For more information, please visi[t https://www.opentext.com/patents.](https://www.opentext.com/patents)

**Disclaimer**

Every effort has been made to ensure the accuracy of the features and techniques presented in this publication. However, Open Text Corporation and its affiliates accept no responsibility and offer no warranty whether expressed or implied, for the accuracy of this publication.

### <span id="page-23-0"></span>**5.5 Creating a decision table definition**

A decision table definition represents a set of defined business rules organized in an easy-tounderstand tabular view. The stored decision table definition is compliant with the DMN (Decision Model and Notation) specification. For more information on Decision Service and the Decision Table Modeler, you can refer to the [Decision Service product documentation,](https://developer.opentext.com/resources/documentation/523afd8e-0180-4500-91fa-713df27b8f19/11b4858cc8c7a57fb92e3fa0813d7ff6/page/1) the [Decision Table Modeler](https://developer.opentext.com/resources/documentation/523afd8e-0180-4500-91fa-713df27b8f19/37c714a1c5f9ea39624b7896578707b5/page/1)  [product documentation](https://developer.opentext.com/resources/documentation/523afd8e-0180-4500-91fa-713df27b8f19/37c714a1c5f9ea39624b7896578707b5/page/1) or the [Decision Service API reference.](https://developer.opentext.com/apis/523afd8e-0180-4500-91fa-713df27b8f19/2e7e31c9-7032-4605-81c2-3ae01c6ca281/c50fd2c1-9342-4826-866e-094aaadb750c)

You can create a decision table via any of the three [model creation methods.](#page-13-0) This opens the decision table modeler (see Fig. 5.14).

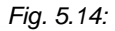

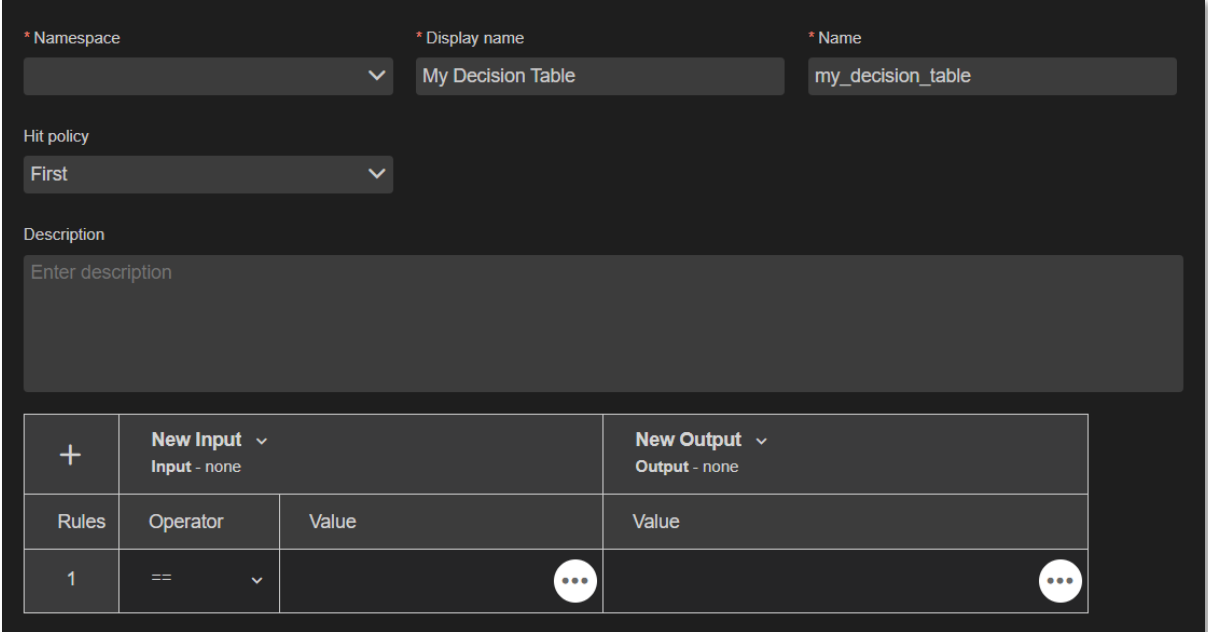

For an exhaustive user guide of the decision table modeler, please refer to the [Decision Table](https://developer.opentext.com/resources/documentation/523afd8e-0180-4500-91fa-713df27b8f19/37c714a1c5f9ea39624b7896578707b5/page/1)  [Modeler product documentation.](https://developer.opentext.com/resources/documentation/523afd8e-0180-4500-91fa-713df27b8f19/37c714a1c5f9ea39624b7896578707b5/page/1)

To save the decision table model, select **Save** from the **File** menu, or press **Ctrl+S** on your keyboard.

**Copyright © 2023 Open Text. All Rights Reserved.**

Trademarks owned by Open Text. One or more patents may cover this product. For more information, please visi[t https://www.opentext.com/patents.](https://www.opentext.com/patents)

**Disclaimer**

Every effort has been made to ensure the accuracy of the features and techniques presented in this publication. However, Open Text Corporation and its affiliates accept no responsibility and offer no warranty whether expressed or implied, for the accuracy of this publication.

## <span id="page-24-0"></span>**5.6 Creating a group**

A (user) group can be used in the context of security (e.g.: as an accessor in an ACL), but also to represent a group of users that have a certain role for the application you are building. Groups can be nested (i.e.: one group can contain one or more other groups).

Adding users to a group is only possible once the group has been deployed (i.e.: this is a runtime and not a design-time activity). It can be done through the [Admin Center,](https://developer.opentext.com/resources/documentation/3a7bfdae-4cd3-465c-8485-c887f65def9b/8fc1af96ae75d94a95eedb6daefb6975/page/1) which can be opened from the Console view for your developer organization on **developer.opentext.com**. More specifically, you have to add users to the (subscription) groups that have been created inside of the application subscriptions. As there can be multiple application subscriptions in your organization (even multiple subscriptions in one tenant), you need to make sure that you add the users within the context of a specific subscription to the deployed application. This allows using multiple instances/subscriptions of the same application within the same organization or even tenant, each with a different set of users.

You can create a group via any of the three [model creation methods.](#page-13-0) This opens the group modeler (see Fig. 5.15).

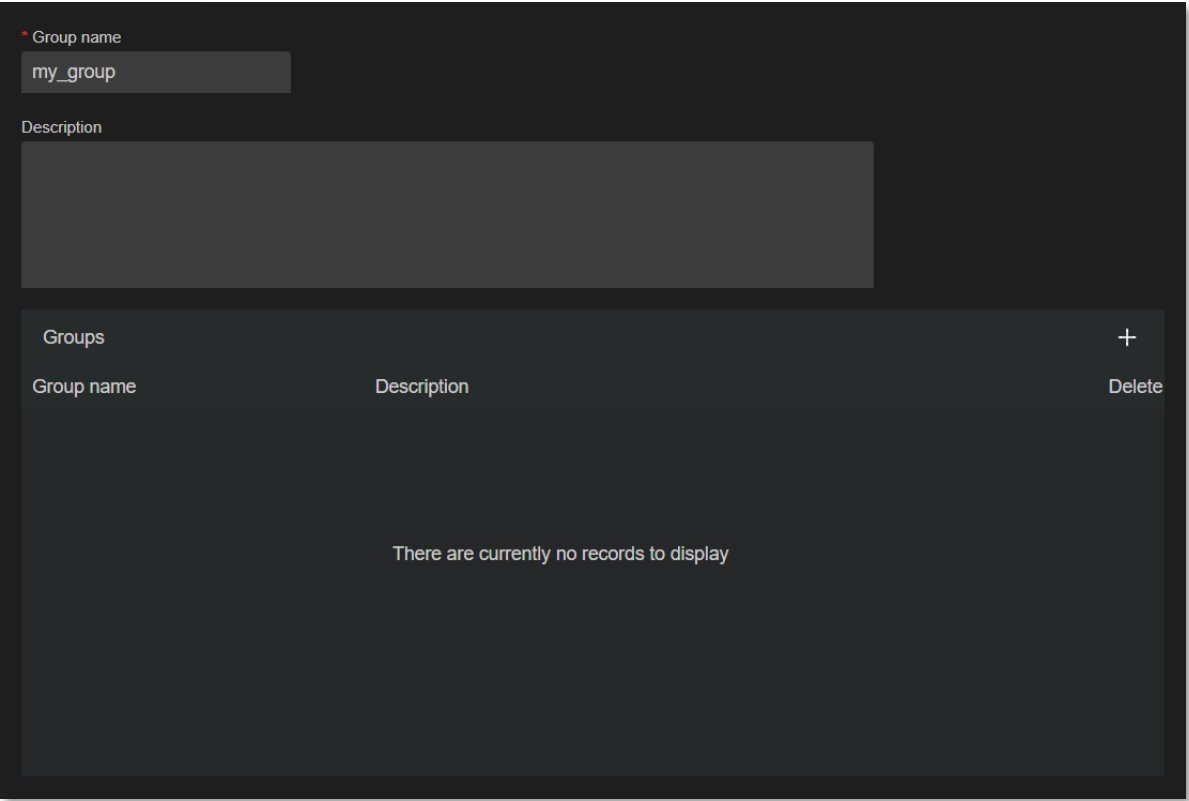

*Fig. 5.15:*

The different model properties on the group modeler screen are:

- **Group name:** the name of the group; this has to be unique (within your subscription)
- **Description:** the description of the group
- **Groups:** the list of groups contained within the group (you can look up and select any group existing in the project); the list of contained groups shows the **Group name** and **Description** properties of the contained/nested groups

To save the group model, select **Save** from the **File** menu, or press **Ctrl+S** on your keyboard.

**Copyright © 2023 Open Text. All Rights Reserved.**

Trademarks owned by Open Text. One or more patents may cover this product. For more information, please visi[t https://www.opentext.com/patents.](https://www.opentext.com/patents)

**Disclaimer**

Every effort has been made to ensure the accuracy of the features and techniques presented in this publication. However, Open Text Corporation and its affiliates accept no responsibility and offer no warranty whether expressed or implied, for the accuracy of this publication.

## <span id="page-25-0"></span>**5.7 Creating an ACL**

An ACL (Access Control List) determines the security for the object (type instance) it is applied to. Users are granted the appropriate authorization on the object, based on the group (cf. [Creating a](#page-23-0)  [group\)](#page-23-0) or alias ('owner' or 'everyone') permissions defined in the ACL. A user's authorization corresponds with the highest accessor permission in the ACL that matches the user.

It is not possible to add an individual user to an ACL as the ACL modeler is not directly connected to the user management system. Directly including a user in an ACL is also not recommended as it would not allow for easy portability (across environments) or changes in the users database.

You can create an ACL via any of the three [model creation methods.](#page-13-0) This opens the ACL modeler (see Fig. 5.16).

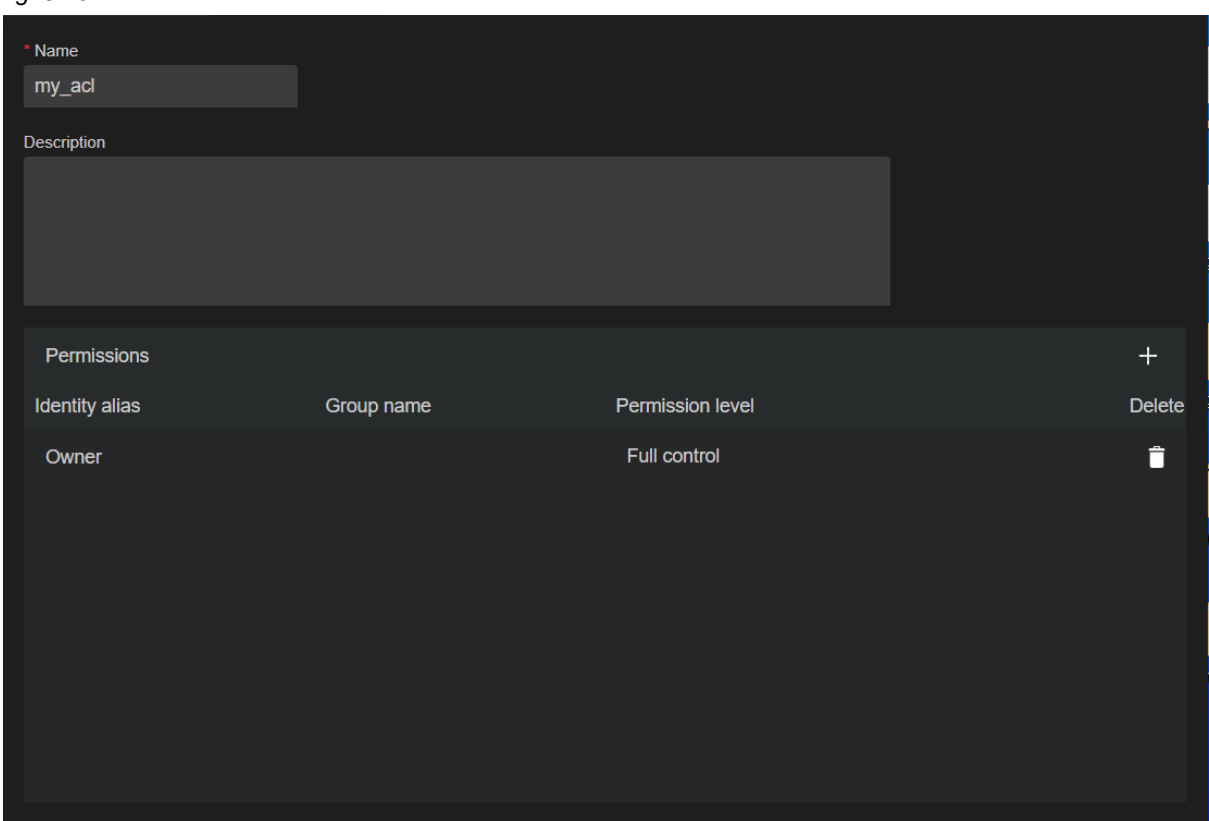

*Fig. 5.16:*

The different model properties on the ACL modeler screen are:

- **Name:** the name of the ACL: this has to be unique (within your subscription)
- **Description:** the description of the ACL
- **Permissions:** the list of permission definitions that define the permissions granted by the ACL; to add a permission definition to the ACL, you need to use the  $\blacksquare$  on the top right of the permissions list; each permission definition (see Fig. 5.16) has the following properties:
	- o **Identity alias:** the first part of the accessor identity; it defines whether the permission definition refers to the owner of the object, a specific user group or all users in the system; possible values are "Owner", "Group" or "Everyone"
	- o **Group name:** the second part of the accessor identity; when the identity alias is "Group", it defines the group name

#### **Copyright © 2023 Open Text. All Rights Reserved.**

Trademarks owned by Open Text. One or more patents may cover this product. For more information, please visi[t https://www.opentext.com/patents.](https://www.opentext.com/patents)

**Disclaimer**

- No Warranties and Limitation of Liability
- Every effort has been made to ensure the accuracy of the features and techniques presented in this publication. However, Open Text Corporation and its affiliates accept no responsibility and offer no warranty whether expressed or implied, for the accuracy of this publication.

o **Permission level:** the permission level that is granted to the accessor identity; possible values are "Read", "Write", "Full control" or "Custom"; the "Custom" permission level (see Fig. 5.17) allows for a more granular definition of the permission level (beyond "Read", "Write" and "Full control")

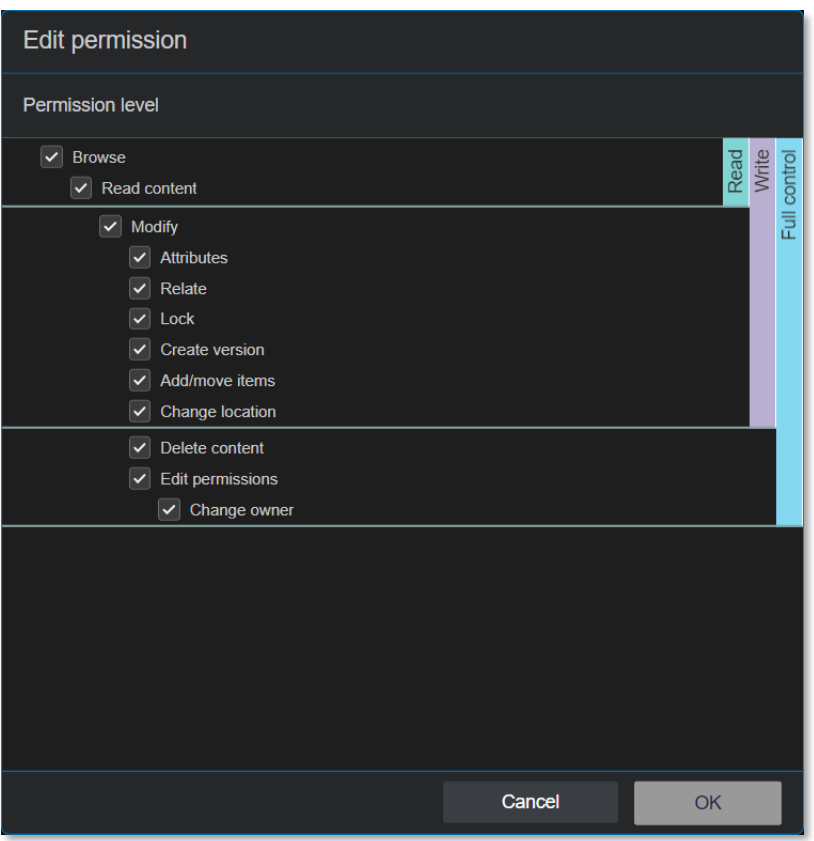

*Fig. 5.17:*

Note that by default (when creating a new ACL) the owner of the object is granted "Full control" permissions. This can be modified if required.

To save the ACL model, select **Save** from the **File** menu, or press **Ctrl+S** on your keyboard.

**Copyright © 2023 Open Text. All Rights Reserved.**

Trademarks owned by Open Text. One or more patents may cover this product. For more information, please visi[t https://www.opentext.com/patents.](https://www.opentext.com/patents)

**Disclaimer**

Every effort has been made to ensure the accuracy of the features and techniques presented in this publication. However, Open Text Corporation and its affiliates accept no responsibility and offer no warranty whether expressed or implied, for the accuracy of this publication.

# <span id="page-27-0"></span>**6 Deploying a project**

This chapter describes how to deploy a project (i.e.: the application with its models) to the IM API endpoints in the OpenText Cloud Platform. To be able to deploy a project, you must have [set up an](#page-7-0)  [organization profile.](#page-7-0)

Deploying a project can be done via the **More Actions** menu (see Fig. 6.1) or the workspace (root) folder's contextual menu (see Fig. 6.2) in the **Explorer** view, or via the **OpenText: Deploy to Default Tenant** command in the **Command Palette** (see Fig. 6.3), or via the **More Actions** menu of the model explorer in the **OpenText Cloud Developer Tools** view (see Fig 6.4).

*Fig. 6.1:*

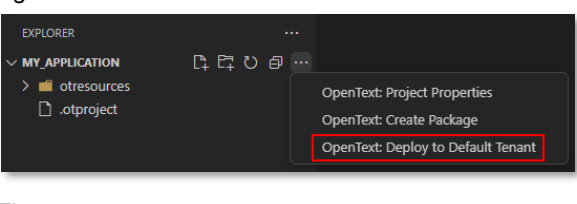

*Fig. 6.2:*

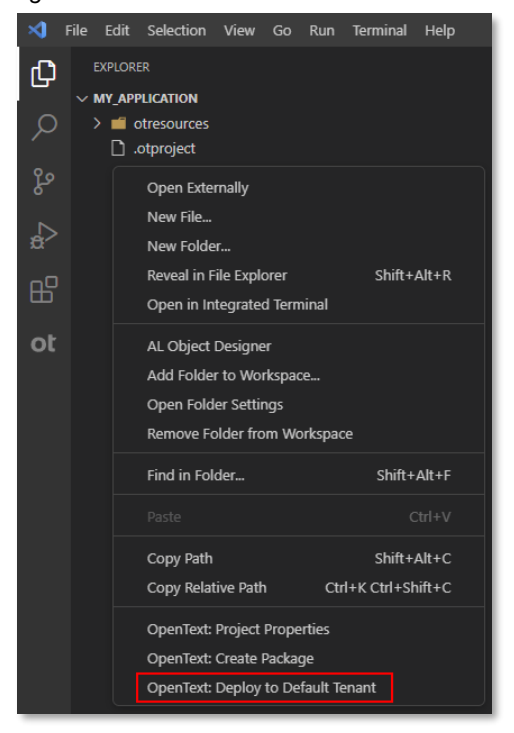

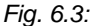

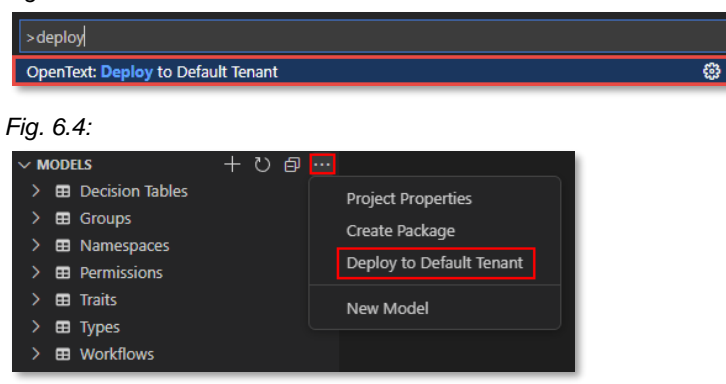

#### **Copyright © 2023 Open Text. All Rights Reserved.**

Trademarks owned by Open Text. One or more patents may cover this product. For more information, please visi[t https://www.opentext.com/patents.](https://www.opentext.com/patents)

**Disclaimer**

No Warranties and Limitation of Liability

When deploying your application for the first time, the **Output** view automatically opens and displays the **OT Deployment** output. It contains the tenant ID and (application) API key data. These need to be kept securely, as they are to be used in your project code to authenticate/communicate with the OpenText Cloud Platform APIs in context of your application.

Once deployed, an application corresponding with your project can be found in the Console view of your developer organization on **developer.opentext.com**.

Using the **Deploy to Default Tenant** option deploys your project to the default tenant in the default organization. In case an organization profile does not have any tenants configured for it, then deployment of the project is done to all tenants in corresponding organization.

To deploy your project to another organization or tenant mark that as default before triggering deployment.

In case you somehow lost the API key data for your application in a specific tenant then you can recreate this from the Developer Console.

**Copyright © 2023 Open Text. All Rights Reserved.**

Trademarks owned by Open Text. One or more patents may cover this product. For more information, please visi[t https://www.opentext.com/patents.](https://www.opentext.com/patents)

**Disclaimer**

No Warranties and Limitation of Liability

# <span id="page-29-0"></span>**7 Creating a local package**

This chapter describes how to create a local package of the project that can be stored and deployed later.

When deploying to the default tenant then a temporary package is created which then is uploaded to and deployed by the ALM deployment service. Sometimes a developer wants to store this package and deploy it on another environment. That is possible with the Create Package menu option.

Creating a local package can be done via the **More Actions** menu or the workspace (root) folder's contextual menu (see Fig. 7.2) in the **Explorer** view, or via the **OpenText: Create Packag**e command in the **Command Palette**, or via the **More Actions** menu of the model explorer in the **OpenText Cloud Developer Tools** view.

*Fig. 7.2:*

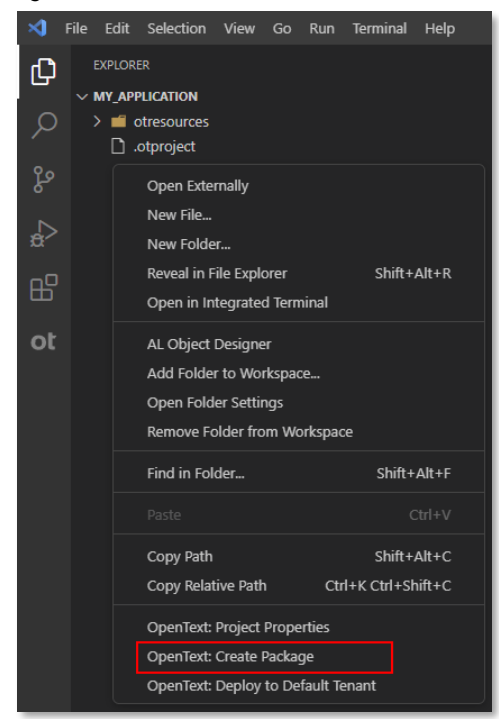

When creating a package, the package name must be specified. The name is defaulted to the project name. The package extension must be '.otpp'. On pressing 'Enter' the package will be created and stored in the root of the project folder.

Local package can be deployed with ocp cli, see chapter **7.3 Command line deployments** below.

**Copyright © 2023 Open Text. All Rights Reserved.**

Trademarks owned by Open Text. One or more patents may cover this product. For more information, please visi[t https://www.opentext.com/patents.](https://www.opentext.com/patents)

**Disclaimer**

Every effort has been made to ensure the accuracy of the features and techniques presented in this publication. However, Open Text Corporation and its affiliates accept no responsibility and offer no warranty whether expressed or implied, for the accuracy of this publication.

# <span id="page-30-0"></span>**8 Using the ocp command line interface**

This chapter describes the OpenText Cloud Platform command line interface, or in short ocp cli. This cli is the companion tool for the OpenText Cloud Developer Tools for VS Code. The main purpose of this tool is to automate the deployment related tasks of application development for the OpenText Developer Cloud, but it can also be used to manage the organization profiles for deployments.

*Below information is a summary of the functionality provided by the ocp cli. For a complete and extensive overview of all options and functionality see the NPM page of the cli at <https://www.npmjs.com/package/@opentext/ocp>*

### <span id="page-30-1"></span>**8.1 Installing the ocp cli**

The OpenText Cloud Platform cli is available in the NPM nodejs package manager registry and can be installed with npm as follows

npm install -g @opentext/ocp

This makes the latest version of the ocp cli available to be used on the command line.

To get usage and help information use

ocp --help

To show the usage information for a specific action use

ocp <action> --help

### <span id="page-30-2"></span>**8.2 Profile management**

The ocp cli and the OpenText Cloud Developer Tools for VS Code share the same profile configuration file. This means that both tools can be used to manage the developer profiles.

To list the configured profiles use

ocp list-profiles

This shows the profiles and some of their properties, like Name, Organization id and whether it is the default profile.

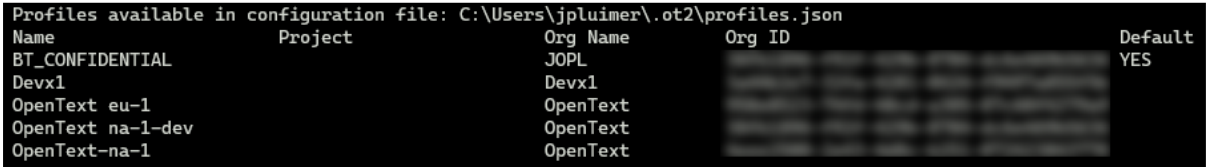

The default organization profile is used by the cli in case no specific profile is specified when an action is requested.

To create a new organization profiles use

ocp add-profile

This action can be used to add a new organization profile. Use the update-profile action to update an existing profile.

**Copyright © 2023 Open Text. All Rights Reserved.**

Trademarks owned by Open Text. One or more patents may cover this product. For more information, please visi[t https://www.opentext.com/patents.](https://www.opentext.com/patents)

**Disclaimer**

No Warranties and Limitation of Liability

To update an organization profiles use

ocp -profile

This action can be used to add a new organization profile or update an existing one.

To add a specific tenant to an organization profile use

ocp add-tenant

To validate that a profile is correct and can be used to authenticate the authenticate action can be used. To authenticate by using a specific organization profile use

```
ocp authenticate --profile QA
```
When the profile option is omitted then the default organization profile will be used to authenticate.

Two types of profiles are supported for authentication. There is the public client type and the confidential client type of profile.

### **Public client authentication**

When using an organization profile with public client then the ocp cli and the OpenText Cloud Developer Tools for VS Code trigger an authentication flow in the browser, requesting the developer to log in. This means that authenticating via a public client always needs developer involvement at some point, as they need to login at the identity provider. A profile is considered to use a public client in case only the client id is configured and the client-secret is omitted.

### **Confidential client authentication**

The other option of authentication is done by using the confidential client and secret. This option does not involve user interaction but is done completely standalone between the ocp cli and the OpenText Developer Cloud. Because this option does not need user involvement it is a good option for usage in a CI/CD pipeline, to run automated tests. A profile is considered to use a confidential client in case both the client id and client secret are configured for the profile.

For a full list of profile management examples see <https://www.npmjs.com/package/@opentext/ocp#profile-usage-examples>

### <span id="page-31-0"></span>**8.3 Command line deployments**

The OpenText Cloud Developer Tools for VS Code allow developers to deploy their projects to the OpenText Cloud Platform. The ocp cli can be used to deploy these same projects from the command line.

To deploy the project available in the current folder, via the default organization profile, to the default configured tenant, use

ocp deploy

The folder where the cli is executed must contain the .otproject file. The workspace option can be used to specify another folder for containing the application project to be deployed

ocp deploy --workspace ./my projects/contract approval

**Copyright © 2023 Open Text. All Rights Reserved.**

Trademarks owned by Open Text. One or more patents may cover this product. For more information, please visi[t https://www.opentext.com/patents.](https://www.opentext.com/patents)

**Disclaimer**

No Warranties and Limitation of Liability

While deploying the application project the deployment service will create an application definition, if that doesn't exist yet, in the Developer Console. With that application definition also API key data, app credentials, are created and returned to the client. This API key data is displayed as output. To save these app credentials to a file use

ocp deploy --app credentials output <file path>

This will add the following properties to the given file:

- APPLICATION ID=<Unique application ID>
- PUBLIC\_CLIENT\_ID=<application public client secret>
- CLIENT ID=< application confidential client ID>
- CLIENT SECRET=< application confidential client secret>

Note, the app credentials only are created when the application definition does not exist in Developer Console.

The cli will first create a temporary package of the project and then upload this package to the OpenText Developer Cloud. It is possible to not upload the package directly but save it to a local file instead, such that it can be stored in a repository and made available for later use. To create a local package, use the target option

ocp deploy --target contract approval.ot2p

This generates a deployable package without deploying. The package is saved in the current folder and always has an .ot2p file extension.

To deploy an earlier created package, use the source option

ocp deploy --source contract approval.ot2p

### <span id="page-32-0"></span>**8.4 Considerations when using ocp in a CI/CD pipeline**

One part of application development is running automated tests from a CI/CD pipeline, in for example Jenkins or Gitlab. This allows the developer to automatically run a predefined set of tests to validate that the changes done to the application don't break functionality.

When developing an application that uses one or more OpenText Cloud Platform services, before running the actual tests, the application model definitions as part of the application must be deployed into the tenant against which the automated tests are run. This normally is one of the steps in a CI/CD pipeline.

A CI/CD pipeline typically runs without user interaction. This means that the pipeline step that deploys the application via the ocp cli best uses the confidential client approach.

There are a couple of different ways to pass the profile information to the ocp cli:

- via the .ot2/profiles.json file in the user's home directory,
- via a specifically specified configuration file in the configatile option,
- via a set of options directly passed when calling the ocp cli,
- via environment variables.

Depending on your needs, use any of the above options in your ocp deploy pipeline step.

Example: passing a local configuration file, instead of using the default ~/.ot2/profiles.json file and using the workspace option to specify the application project location

**Copyright © 2023 Open Text. All Rights Reserved.**

Trademarks owned by Open Text. One or more patents may cover this product. For more information, please visi[t https://www.opentext.com/patents.](https://www.opentext.com/patents)

**Disclaimer**

Every effort has been made to ensure the accuracy of the features and techniques presented in this publication. However, Open Text Corporation and its affiliates accept no responsibility and offer no warranty whether expressed or implied, for the accuracy of this publication.

```
ocp deploy --config_file ./projects/profiles/qa_profiles.json
--workspace ./projects/contract approval --app credentials output
./ca_app_creds.properties
```
Example: where no predefined profile is used but all information is passed directly from the command line

```
ocp deploy --org id 6dd45f25-e88b-453b-9eab-a1eb157da9a1 --client id
z7JFAKE363a67joplga56g8IhaDrX1 --client secret fk195kf94lkdd9 --region na-
1-dev --app credentials output ./ca app creds.properties --tenant id
a52460e6-ce3a-47c1-9bbc-6bb595a7adaa
```
See<https://www.npmjs.com/package/@opentext/ocp#environment-variables> for a list of available environment variables that can be used.

**Copyright © 2023 Open Text. All Rights Reserved.**

Trademarks owned by Open Text. One or more patents may cover this product. For more information, please visi[t https://www.opentext.com/patents.](https://www.opentext.com/patents)

**Disclaimer**

Every effort has been made to ensure the accuracy of the features and techniques presented in this publication. However, Open Text Corporation and its affiliates accept no responsibility and offer no warranty whether expressed or implied, for the accuracy of this publication.

# <span id="page-34-0"></span>**9 Contact information**

OpenText Corporation 275 Frank Tompa Drive Waterloo, Ontario Canada, N2L 0A1

For more information, visit [www.opentext.com](https://www.opentext.com/)

**Copyright © 2023 Open Text. All Rights Reserved.**

Trademarks owned by Open Text. One or more patents may cover this product. For more information, please visi[t https://www.opentext.com/patents.](https://www.opentext.com/patents)

**Disclaimer**

No Warranties and Limitation of Liability